W tej części serwisu można zweryfikować poprawność suplementów. Aby to wykonać należy postępować według kolejnych kroków:

Krok#1: "Zaklikaj" oświadczenie w przedmiocie udzielenia licencji PW.

Krok#2: "Zaklikaj" oświadczenie o danych osobowych (w przypadku braku poprawności danych osobowych postępuj zgodnie z instrukcją z oświadczenia tj. skontaktuj się z Działem Ewidencji Studentów w celu ich skorygowania).

**Krok#3:** Zadeklaruj ilość odpisów dyplomu i odpisów suplementu.

**Krok # 4:** Wyświetl suplement – wersja polska i opcjonalnie wersja angielska – sprawdź jego poprawność, szczególnie w zakresie informacji: pkt. 2.4. (wymiana), 4.3. (oceny, tytuł pracy dyplomowej, teksty pod tablicą), 6.1. (dodatkowe informacje).

Krok#5: Jeśli suplement jest poprawny kliknij "Zaakceptuj bez uwag"; jeśli chcesz zgłosić uwagi kliknij **"Dodaj uwagi i cofnij do poprawy"** (Krok#6).

Krok#6: wpisz uwagi do każdej wersji suplementu (lub jednej) i zaklikaj "Zapisz".

Jeśli pełnili Państwo funkcję przewodniczącego lub członka Wydziałowej Rady Samorządu, Komisji Samorządu Studentów, członka Rady Wydziału, delegata do Parlamentu Studentów Politechniki Warszawskiej, senatora Politechniki Warszawskiej lub członka Senackiej Komisji, to mogą Państwo to zgłosić do dziekanatu do wpisania do suplementu do dyplomu po dostarczeniu odpowiednich dokumentów poświadczających tą działalność.

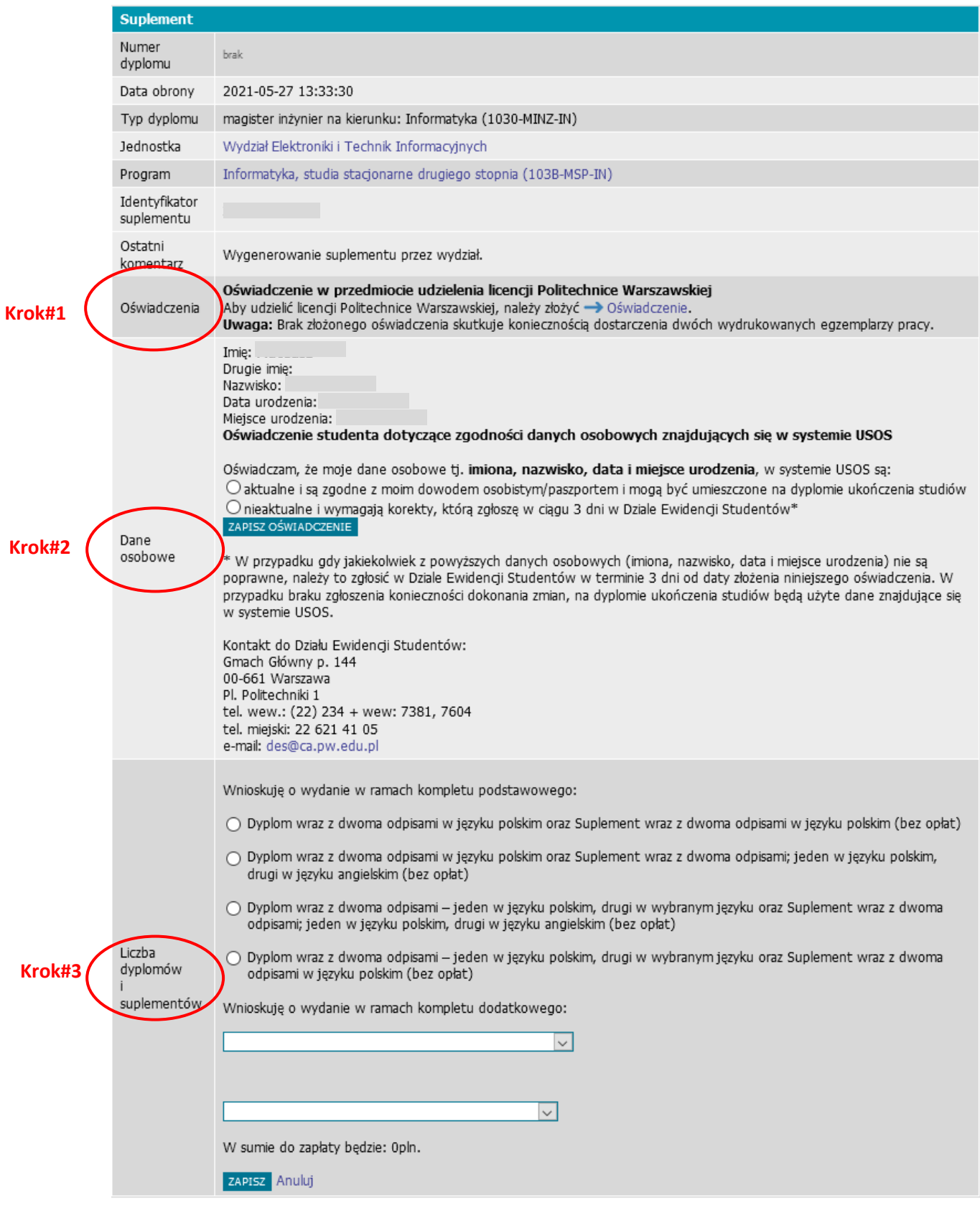

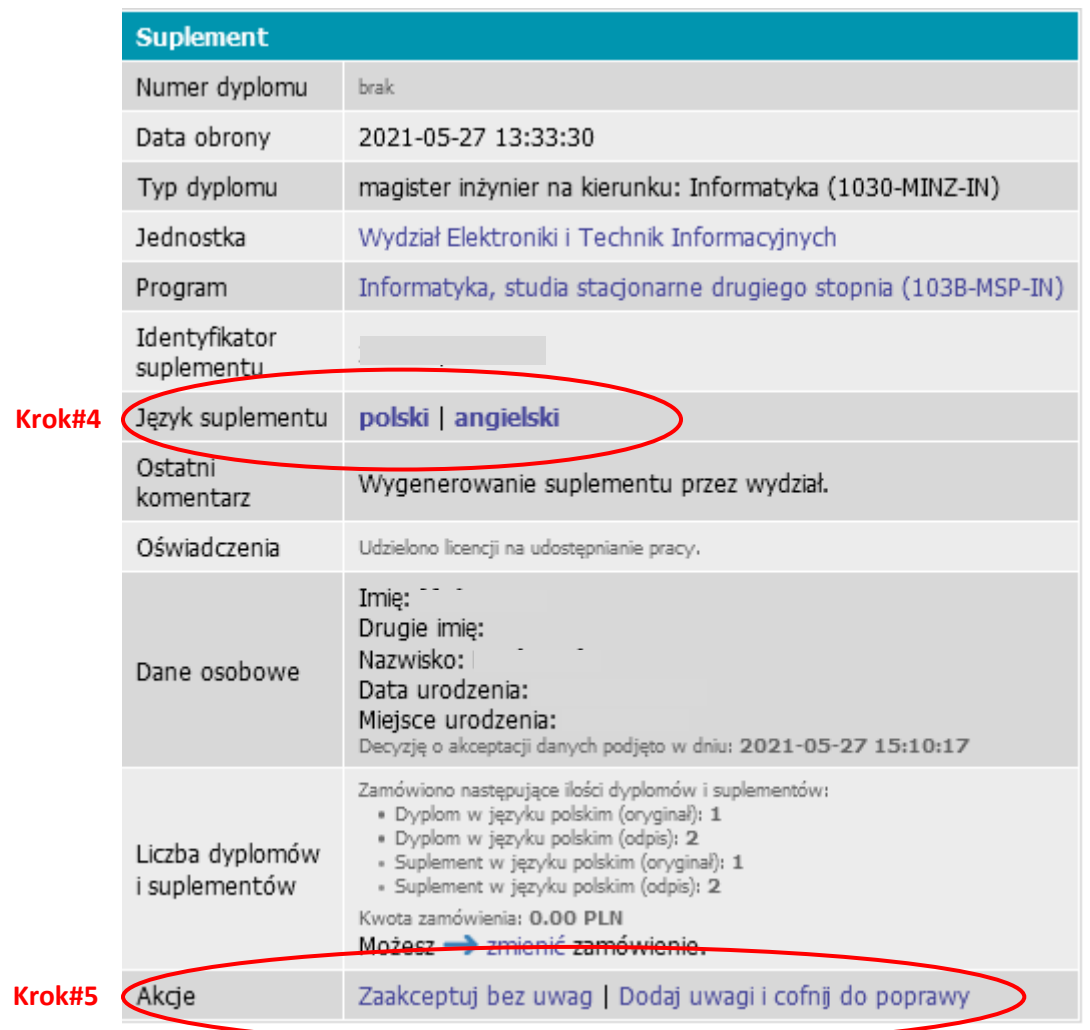

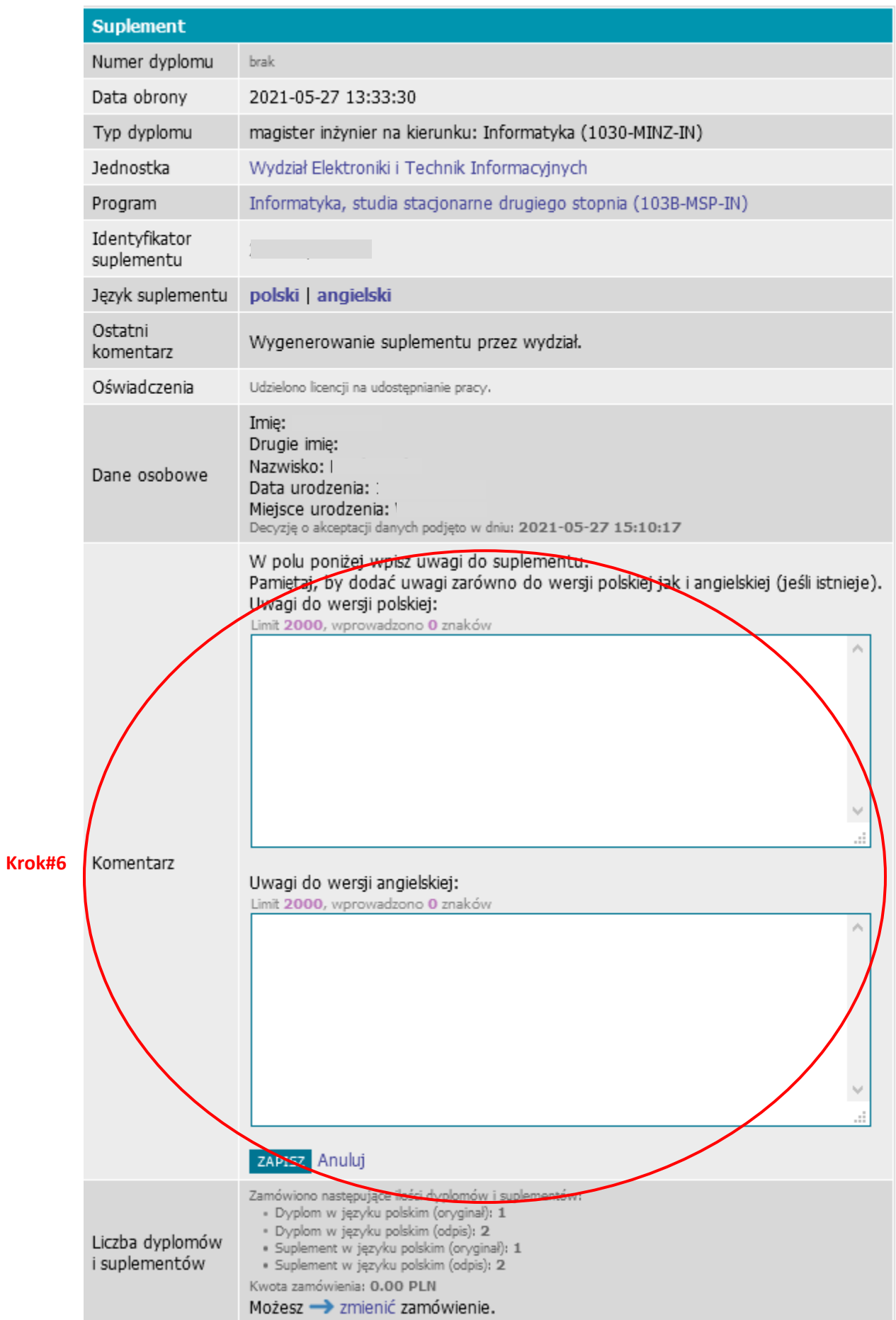